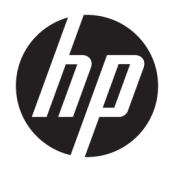

# Başlarken

© Copyrčght 2017 HP Development Company, L.P. Bu belgede yer alan bilgiler önceden haber verilmeksizin değiştirilebilir.

Windows, ABD ve/veya diğer ülkelerde Microsoft Corporation'ın ticari markası veya tescilli ticari markasıdır.

Buradaki bilgiler önceden haber verilmeksizin değiştirilebilir. HP ürünlerine ve hizmetlerine ilişkin tüm garantiler, bu ürün ve hizmetlerle birlikte verilen garanti beyanlarında açıkça belirtilir. Buradaki hiçbir ifade ek bir garanti olarak yorumlanmamalıdır. HP, işbu belgedeki teknik veya yazım hatalarından veya kusurlardan sorumlu tutulamaz.

Birinci Basım: Mayıs 2017

Belge Parça Numarası: 937731-141

#### **Ürün Duyurusu**

İşbu kılavuz, çoğu modelde ortak olan özellikleri açıklamaktadır. Bazı özellikler, bilgisayarınızda kullanılabilir olmayabilir.

Özelliklerin hepsi tüm Windows 10 sürümlerinde sunulmamaktadır. Bu bilgisayar, Windows 10 islevlerinden tam olarak yararlanabilmek için yükseltilmiş ve/veya ayrıca satın alınmış donanımlar, sürücüler ve/ veya yazılımlar gerektirebilir. Ayrıntılar için, bkz. http://www.microsoft.com.

#### **Yazılım kuralları**

Bu bilgisayara herhangi bir yazılım ürünü yükleyerek, kopyalayarak, indirerek veya önceden yüklenmiş bir yazılım ürününü kullanarak, HP Son Kullanıcı Lisans Sözleşmesine (SKLS) şartlarına bağlı olmayı kabul etmektesiniz. Bu lisans koşullarını kabul etmezseniz, tek çözümünüz, kullanılmamış ürünü (donanım ya da yazılım) bir bütün olarak satın aldığınız yerin para iade politikasına tabi olacak bir para iadesi için 14 gün içerisinde iade etmektir.

Daha fazla bilgi veya bilgisayarın tüm ücretinin geri ödenmesi isteği için lütfen yerel satış noktanız (satıcı) ile temasa geçin.

### **Bu Kitap Hakkında**

N UYARI! Böyle başlayan metinler, talimatların takip edilmesindeki başarısızlığın yaralanmalarla veya hayat kaybıyla sonuçlanabileceğini gösterir.

A DİKKAT: Böyle başlayan metinler, talimatların takip edilmesindeki başarısızlığın donanımın zarar görmesiyle veya bilgi kaybıyla sonuçlanabileceğini gösterir.

**WOT:** Böyle başlayan metinler önemli tamamlayıcı bilgiler içerir.

#### **Kullanım Kılavuzlarına Erişme (Windows sistemleri)**

Menü ve kitaplar ilk sistem kurulumu sırasında seçilen veya daha sonra Windows Bölgesel Seçenekler'de belirtilen dilde ekranda görüntülenir. Bölgesel Ayarlar desteklenen dillerden hiçbirine uymuyorsa menü ve kitaplar İngilizce olarak görüntülenir.

HP Kullanıcı kılavuzlarına erişmek için:

**• Başlat** düğmesini, **Tüm Uygulamalar'ı, HP Yardım ve Destek'i**, sonra da **HP Belgeleri'**ni seçin.

Güvenlik ve Rahat Kullanım Kılavuzuna erişmek için:

**• Başlat** düğmesini, **Tüm Uygulamalar'ı, HP Yardım ve Destek'i**, ardından HP Belgeleri'ni, sonra da Güvenlik ve Rahat Kullanım Kılavuzu'nu seçin.

# *içindekiler*

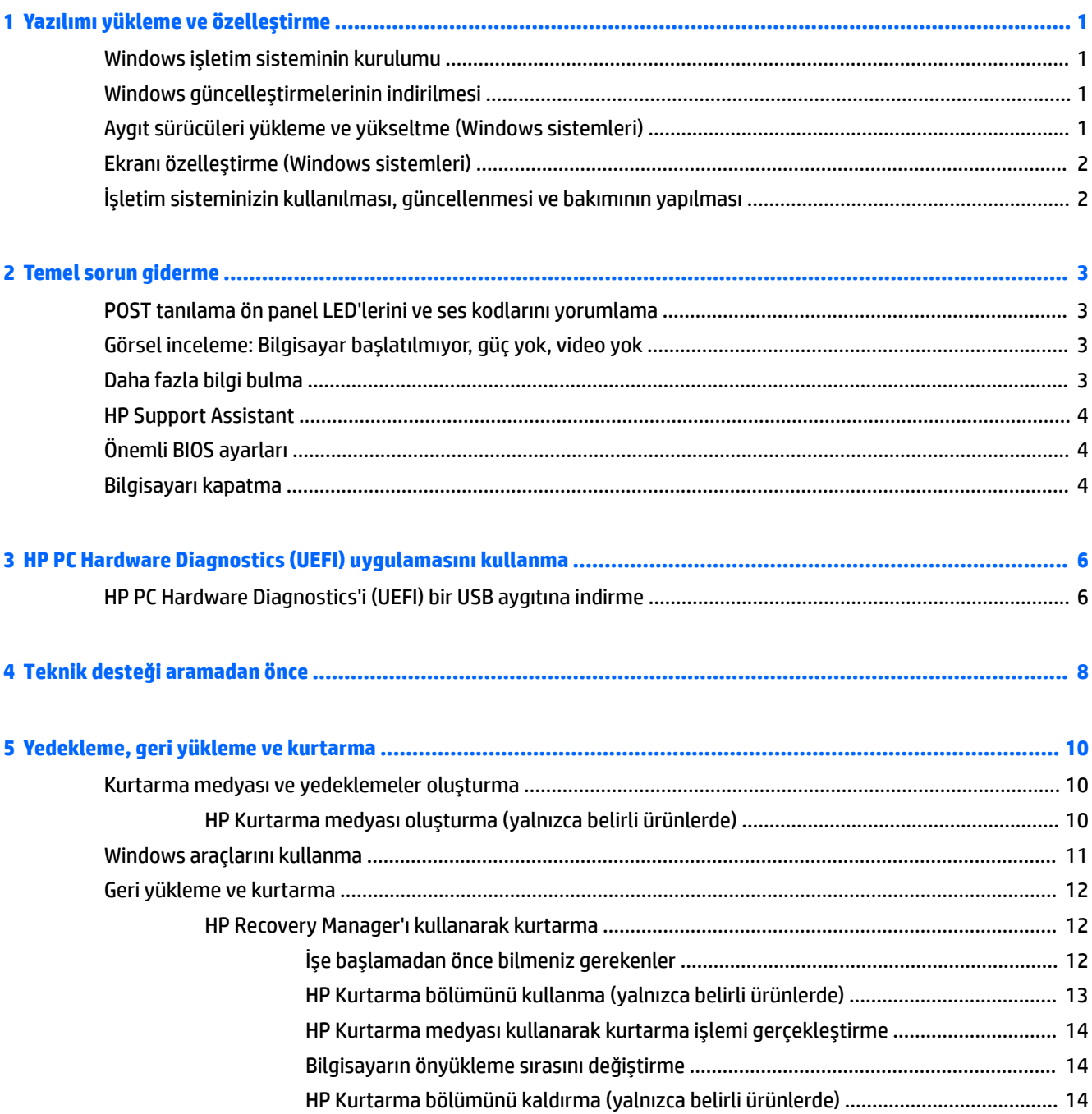

# <span id="page-6-0"></span>**1 Yazılımı yükleme ve özelleştirme**

Bilgisayarınız bir Microsoft işletim sistemiyle teslim edilmediyse bu belgenin bazı kısımları geçerli değildir. Ek bilgilere, işletim sistemini yükledikten sonra yazılım Yardımından ulaşabilirsiniz.

**A) DİKKAT:** İşletim sistemi başarıyla kuruluncaya kadar, bilgisayarınıza ek donanım aygıtları veya diğer sirketlere ait aygıtlar eklemeyin. Bu durum, hatalara neden olabilir ve işletim sisteminin doğru kurulmasını engelleyebilir.

# **:čndows čşletčm sčstemčnčn kurulumu**

Kişisel bilgisayarınızı ilk kez açtığınızda işletim sistemi otomatik olarak kurulur. Bu işlem, yüklenen işletim sistemine bağlı olarak, 5 ile 10 dakikalık bir süre alabilir. Yükleme işlemini tamamlamak için ekranda görüntülenen yönergeleri okuyun ve uygulayın.

 $\Lambda$ DİKKAT: Otomatik yükleme başladıktan sonra, İŞLEM TAMAMLANMADAN BİLGİSAYARI KAPATMAYIN. Bilgisayarın yükleme işlemi sırasında kapatılması, bilgisayarı çalıştıran yazılımın zarar görmesine yol açabilir veya sorunsuz yüklenmesini engelleyebilir.

# **Windows güncelleştirmelerinin indirilmesi**

- 1. Internet bağlantınızı kurmak için **Başlat** düğmesini seçin, ardından Microsoft Edge'i seçin ve daha sonra da ekrandaki yönergeleri izleyin.
- 2. Güncellemeleri ve hizmet paketlerini bulun ve yükleyin.

Görev çubuğu arama kutusuna güncelleştirme veya windows güncelleştirme yazın ve ardından Güncelleştirmeleri denetle'yi seçin.

– veya –

Ekranın sağından çekin, Tüm ayarları'nı seçin ve ardından Güncelleştirme & güvenlik'i seçin.

– veya –

Bildirim alanında, görev çubuğunun en sağında yer alan bildirim alanında **Eylem Merkezi** simgesini seçin, ardından Tüm ayarları seçin ve ardından Güncelleştirme ve güvenlik'i seçin.

Tüm önemli güncelleştirmeleri ve hizmet paketlerini yüklemeniz önerilir.

- 3. Güncelleştirmeler yüklendikten sonra Windows bilgisayarı yenden başlatmanızı isteyecektir. Yeniden başlatmadan önce açık olan dosyaları veya belgeleri kaydettiğinizden emin olun. Ardından, bilgisayarı yeniden başlatmak için Evet'i tıklatın.
- **4.** Bundan sonra Windows Update'i aylık olarak çalıştırın.

# **Aygıt s×r×c×lerč yükleme ve yükseltme (:čndows sčstemlerč)**

İşletim sisteminin kurulumu tamamlandıktan sonra isteğe bağlı donanım aygıtları kurmak için, taktığınız her aygıtın aygıt sürücülerini de yüklemeniz gerekir.

i386 dizini için istemde bulunulursa, yol bilgisini  $C:\iota386$  ile değiştirin ya da i386 klasörünü bulmak için iletişim kutusundaki Gözat düğmesini tıklatın. Bu işlem, işletim sistemini uygun sürücülere yönlendirir.

<span id="page-7-0"></span><http://www.hp.com/support> adresinden isletim sistemi için destek yazılımı da dahil olmak üzere en son destek yazılımını alın, **Ürününüzün bulun** öğesini seçin ve ardından ekrandaki yönergeleri izleyin.

# **Ekranı özelleştirme (Windows sistemleri)**

İstiyorsanız yenileme hızlarını, ekran çözünürlüğünü, renk ayarlarını, yazı tipi boyutlarını ve güç yönetimi ayarlarını seçebilir veya değiştirebilirsiniz.

Başlangıç ekranı ve masaüstü için görüntü ayarlarını özelleştirebilirsiniz.

Görüntü ayarlarını özelleştirmek için:

Görev çubuğu arama kutusuna ekran veya görüntü ayarları yazın ve sonra **Görüntü ayarlarını**  değiştir'i seçin.

```
– veya –
```
Masaüstünde sağ tıklatın ve Görüntü ayarlarını seçin.

• Görüntü ayarlarını kişiselleştirmek için:

Görev çubuğu arama kutusuna kişiselleştirme yazın ve **Kişiselleştirmeyi** seçin.

tema veya arka plan gibi başka spesifik terimleri de yazabilirsiniz.

– veya –

Masaüstünü sağ tıklatın ve **Kişiselleştir'**i seçin.

# **İşletim sisteminizin kullanılması, güncellenmesi ve bakımının yapılması**

Bir merkezi yönetim konumuna erişebilir ve bilgisayarınızı yönetebilirsiniz. Aşağıdaki seçenekler kullanılabilir:

- · Bilgisayarınızın adını görüntüleme veya değiştirme ve diğer sistem ayarları
- · Bir aygıt veya yazıcı ekleme ve diğer sistem ayarlarını değiştirme
- Modeliniz için yardım ve destek alma
- Bilgisayarınız için HP destek yazılımı yükleme
- Bilgisayarınız için malzeme ve aksesuar satın alma

Bir yönetim konumuna erişmek için:

Görev çubuğu arama kutusuna ayarlar yazın, sonra da **Tüm Ayarlar**'ı seçin.

– veya –

Ekranın sağından kaydırarak Tüm ayarlar'ı seçin.

# <span id="page-8-0"></span>**2 Temel sorun giderme**

Kapsamlı *Bakım ve Servis Kılavuzu*'nda (yalnızca İngilizce) sorun giderme bilgileri bulabilirsiniz. <http://www.hp.com/support> adresine gidin, **Ürününüzü bulun** bölümünü secip ekrandaki yönergeleri izleyin.

# **POST tanılama ön panel LED'lerini ve ses kodlarını yorumlama**

Bilgisayarın önünde yanıp sönen LED ışıkları görürseniz veya bip sesleri duyarsanız, yorumlar ve önerilen eylemler için *Bakım ve Servis Kılavuzu*'na (yalnızca İngilizce) bakın.

# **Görsel čnceleme Bčlgčsayar başlatılmıyor, güç yok, včdeo yok**

Bilgisayarınız veya yazılımınızla ilgili sorunlarla karşılaşırsanız, bir işlem yapmadan önce aşağıdaki genel önerilere bakın:

- Bilgisayarın çalışan bir duvar AC prizine takılı olduğunu teyit edin.
- · Bilgisayarın açık ve güç ışığının yanık olduğunu teyit edin.
- Sistem önyükleme yapmıyorsa, herhangi bir tuşu basılı tutun. Sistem sesli uyarı verirse, klavyeniz doğru çalışıyor demektir.
- Tüm bağlantıları kontrol edin. Gevşek veya hatalı bağlantı olabilir.
- Klavyedeki herhangi bir tuşa veya açma/kapatma düğmesine basarak bilgisayarı uyandırın. Bilgisayar uyku modunda kalırsa, güç düğmesini en az dört saniye basılı tutarak bilgisayarı kapatın. Bilgisayarı yeniden başlatmak için açma/kapatma düğmesine bir kez daha basın. Sistem kapanmazsa, güç kablosunu çıkarın, birkaç saniye bekleyin ve kabloyu yeniden takın. Computer Setup içinde güç kaybında otomatik başlatma ayarlanmışsa bilgisayar yeniden başlayacaktır. Bilgisayar yeniden başlamazsa, güç düğmesine basın.
- Tak ve Kullan" olmayan bir aygıt kurduktan sonra bilgisayarı yeniden yapılandırın.
- $\bullet$  Gerekli tüm aygıt sürücülerinin kurulu olduğundan emin olun. Örneğin, yazıcı kullanıyorsanız, kullandığınız modelin sürücüsüne gereksiniminiz vardır.
- **Sistemi açmadan önce her türlü ortamı sistemden çıkarın.**
- · Fabrikada kurulmuş işletim sisteminden farklı bir işletim sistemi kurduysanız, bilgisayarın bunu desteklediğini teyit edin.

**A) DİKKAT:** Bilgisayar bir AC güç kaynağına bağlı olduğu sürece sistem kartına her zaman voltaj uygulanır. Sistem kartı veya bileşen hasarı riskini azaltmak için, bilgisayarı açmadan önce, her zaman için güç kablosunu güç kaynağından kesin.

# **Daha fazla bilgi bulma**

Bilgisayarın sabit sürücüsünde çeşitli yayınlar bulunur. Bu yayınlara erişmek için:

Başlat düğmesini, Tüm Uygulamalar'ı, HP Yardım ve Destek'i, sonra da HP Belgeleri'ni seçin.

**W** NOT: Listedeki yayınların bazıları bazı modellerde bulunmaz.

- <span id="page-9-0"></span>Başlarken-Bilgisayarla çevresel aygıtları bağlamanıza ve fabrikanın verdiği yazılımı kurmanıza yardımcı olur; ayrıca, ilk çalıştırma sırasında çıkabilecek olası sorunlara karşı temel sorun giderme bilgileri icermektedir.
- Donanım Başvuru Kılavuzu—Ürün donanımına genel bir bakış ve ayrıca bu bilgisayar serisini yükseltmek için yönergeleri sağlar; RTC pilleri, bellek ve güç kaynağı hakkında bilgi verir.
- Bakım ve Servis Kılavuzu (Yalnızca İngilizce)—Parca sökme ve değiştirme, sorun giderme, kurulum yardımcı programları, güvenlik, düzenli bakım, POST hata iletileri, tanılama göstergesi ışıkları ve hata kodları hakkında bilgi sağlar.
- Yasal, Güvenlik ve Çevre ile *İlgili Uyarılar*—Sağlayan güvenlik ve yasal düzenleme bilgileri ABD, Kanada ve çeşitli uluslararası düzenlemelere uyumu temin eden güvenlik ve mevzuata ilişkin bilgi sağlar.

# **HP Support Assistant**

HP Support Assistant, bilgisayarınızın performansını korumanıza ve otomatik güncelleştirmeler, ayarlamalar, yerleşik tanılama ve rehberli yardım yoluyla sorunları çözmenize yardımcı olan bir HP uygulamasıdır. HP Support Assistant, Windows® 10 isletim sistemi bulunan tüm HP veya Compaq bilgisayarlara önceden yüklenmiştir.

Windows $\degree$  10'da HP Support Assistant'a erişmek için görev çubuğunun arama kutusuna  $\texttt{support}$  yazın ve ardından **HP Support Assistant** uygulamasını seçin.

HP Support Assistant kullanarak aşağıdaki görevleri tek bir konumdan gerçekleştirebilirsiniz:

- Bilgisayarınızın adını ve diğer sistem teknik özelliklerini görüntüleme
- Kullanıcı belgelerini görüntüleme
- Bir aygıt veya yazıcı ekleme ve diğer sistem ayarlarını değiştirme
- Modeliniz için yardım ve destek alma
- Bilgisayarınız için HP destek yazılımı yükleme
- Bilgisayarınız için yazıcı sarf malzemeleri satın alma

# **±nemlč BIOS ayarları**

BIOS'ta yapılacak aşağıdaki ayarlar, yapılandırmanın düzgün şekilde yapılabilmesi için bilgisayarın kapatılmasını gerektirir. Ayarlar varsayılan olarak etkin değildir.

Ayarların düzgün şekilde çalıştığından emin olmak için, BIOS'ta ayarı etkinleştirin ve bilgisayarı kapatın.

**2** NOT: Bilgisayar düzgün şekilde kapatılmazsa, etkinleştirilen ayarlar çalışmaz.

S5 Maksimum Güç Tasarrufu. "Etkinleştir" olarak ayarlandığında, bilgisayar kapalı durumda 0,5 W'nin altında güç kullanacak şekilde yapılandırılır. Bu düşük güç düzeyini tamamlamak için, çoğu uyandırma kaynağı devre dışı bırakılır ve bazı yardımcı güç kaynakları kapatılır.

### **Bčlgčsayarı kapatma**

Bilgisayarı düzgün şekilde kapatmak için önce işletim sistemi yazılımını kapatın.

Başlat düğmesini, Güç simgesini, sonra da Bilgisayarı Kapat'ı seçin.

İşletim sistemine bağlı olarak, açma/kapatma düğmesine basmak, gücü otomatik olarak kapatmak yerine, bilgisayarın bir düşük güç veya "Uyku" durumuna girmesine neden olabilir. Bu, yazılım uygulamalarını

kapatmadan enerji tasarrufu yapmanızı sağlar; daha sonra işletim sistemini yeniden başlatmak zorunda kalmadan ve herhangi bir veri kaybetmeden bilgisayarı hemen kullanmaya başlayabilirsiniz.

#### **ADİKKAT:** Bilgisayarı el ile kapatmak için zorlamak, kaydedilmemiş bilgilerin kaybına yol açabilir.

Bazı modellerde Power Options penceresinde güç düğmesini Aç/Kapat modunda çalışacak şekilde yeniden yapılandırabčlčrsčnčz. Görev çubuğunun arama kutusuna güç yazın, önce **Güç ve uyku ayarları**'nı, ardından **Ek**  güç ayarları'nı seçin, sonra da Güç düğmelerinin yapacaklarını seçin'i tıklatın.

# <span id="page-11-0"></span>**3 HP PC Hardware Diagnostics (UEFI) uygulamasını kullanma**

HP PC Hardware Diagnostics, bilgisayar donanımının düzgün çalışıp çalışmadığını belirlemek için tanılama sınamaları yapmanıza imkan veren bir Birleşik Genişletilebilir Bellenim Arabirimi'dir (Unified Extensible Firmware Interface - UEFI). Araç, donanım arızalarını işletim sistemi veya diğer yazılım bileşenlerinin yol açabileceği sorunlardan izole etmek için işletim sistemi dışında çalışır.

HP PC Hardware Diagnostics (UEFI) donanımın değiştirilmesini gerektiren bir arıza tespit ettiğinde 24 basamaklı bir arıza kimlik kodu oluşturulur. Bu kimlik kodu sorunun nasıl düzeltileceğini belirlememize yardımcı olması amacıyla destek için daha sonra sağlanabilir.

**MOT:** Dönüştürülebilir bir bilgisayarda tanılamayı başlatmak için bilgisayarınızın dizüstü bilgisayar modunda olması ve bağlı klavyeyi kullanmanız gerekir.

HP PC Hardware Diagnostics (UEFI)'i başlatmak için şu adımları izleyin:

- 1. Bilgisayarı açın veya yeniden başlatın ve hemen esc tuşuna basın.
- **2.** f2 tuşuna basın.

BIOS, tanılama araçlarını üç yerde aşağıdaki sırayla arar:

- **a.** Bağlı USB sürücüsü
	- **MOT:** HP PC Hardware Diagnostics (UEFI) aracını bir USB sürücüsüne indirmek için, bkz. HP PC Hardware Diagnostics'i (UEFI) bir USB aygıtına indirme, sayfa 6.
- **b.** Sabit sürücü
- **c.** BIOS
- **3.** Tanılama aracı açıldığında, çalıştırmak istediğiniz tanılama sınaması türünü seçin, sonra da ekrandaki yönergeleri izleyin.
- **WOT:** Tanılama sınamasını durdurmak isterseniz, esc tuşuna basın.

# **HP PC Hardware Dčagnostčcs'č (UEFI) bčr USB aygıtına čndčrme**

**WOT:** HP PC Hardware Diagnostics (UEFI) indirme yönergeleri yalnızca İngilizce dilindedir ve sadece .exe dosyalarının sunulması nedeniyle HP UEFI destek ortamı indirmek ve oluşturmak için bir Windows işletim sistemine sahip bir bilgisayar kullanmanız gerekir.

HP PC Hardware Diagnostics'i bir USB aygıtına indirmek için iki seçenek vardır.

#### **En son UEFI sürümünü indirin**

- 1. http://www.hp.com/go/techcenter/pcdiags adresine gidin. HP PC Diagnostics ana sayfası görüntülenir.
- **2.** HP PC Hardware Diagnostics bölümünde, **İndir** bağlantısını seçin, sonra da **Çalıştır**'ı seçin.

#### **Belčrlč bčr ürüne yÑnelčk herhangč bčr UEFI sürümünü čndčrčn**

- 1. <http://www.hp.com/support> adresine gidin.
- **2. Yazılım ve sürücüler edinin'i seçin.**
- **3.** Ürününün adını veya numarasını girin

– veya –

HP'nin ürününüzü otomatik olarak bulmasına izin vermek için **Şimdi belirle**'yi seçin.

- 4. Bilgisayarınızı, sonra da işletim sisteminizi seçin.
- **5. Tanılama** bölümünde, ekrandaki yönergeleri izleyerek istediğiniz UEFI sürümünü seçip indirin.

# <span id="page-13-0"></span>**4** Teknik desteği aramadan önce

**AL UYARI!** Bilgisayar bir AC güç kaynağına bağlı olduğu sürece sistem kartına her zaman voltaj uygulanır. Elektrik şoku ve/veya sıcak yüzeyler nedeniyle yaralanma riskini azaltmak için güç kablosunu elektrik prizinden çıkardığınızdan emin olun ve dokunmadan önce dahili sistem bileşenlerinin soğumasını bekleyin.

Bilgisayarınızda sorun varsa, teknik desteği aramadan önce sorunu tam saptayabilmek için aşağıdaki uygun çözüm yollarını deneyin.

- **HP Diagnostic Solution'u çalıştırın.**
- Computer Setup'da Sürücü Koruma Sistemi (DPS) Self-Test'ini çalıştırın.
- **MOT:** Drive Protection System (DPS Sürücü Koruma Sistemi) Self-Test (Otomatik Sınama) yazılımı, yalnızca bazı modellerde vardır.
- Yanıp yanmadığını görmek için bilgisayarın ön kısmındaki güç ışığına bakın veya bilgisayardan seri halinde biplemeler gelip gelmediğini dinleyin. Yanıp sönen ışıklar ve/veya biplemeler, sorunu teşhis etmenize yardımcı olacak hata kodlarıdır. Ayrıntılar için *Maintenance and Service Guide* (Bakım ve Servis Kılavuzu) (Yalnızca İngilizce)'a bakın.
- Bir ağ üzerinde çalışıyorsanız:
	- Bilgisayarınızı ağa bağlamak için farklı bir ağ kablosu kullanın.
	- Farklı bir kabloya sahip farklı bir bilgisayarı ağa bağlayın.

Sorununuz çözülmediyse bilgisayar ağ jakı veya ağ duvar jakı arızalı olabilir.

- Yakın zamanda yeni bir donanım eklediyseniz, donanımı kaldırın ve bilgisayarın düzgün çalışıp çalışmadığına bakın.
- Yakın zamanda yeni bir yazılım eklediyseniz, yazılımı kaldırın ve bilgisayarın düzgün çalışıp çalışmadığına bakın.
- Bilgisayarı, tüm sürücüler yüklenmeden açılıp açılmayacağını görmek için Güvenli Mod'da başlatın. İşletim sistemini yeniden başlatırken, "Bilinen Son İyi Yapılandırma" seçeneğini kullanın.
- · <http://www.hp.com/support> adresinde bulunan kapsamlı çevrimiçi teknik desteğe bakın.
- Daha fazla genel öneri için bkz. Görsel inceleme: Bilgisayar başlatılmıyor, güç yok, video yok, sayfa 3.
- Daha ayrıntılı bilgi için kapsamlı *Bakım ve Servis Kılavuzu*'na (yalnızca İngilizce) bakın.

Sorunları çevrimiçi çözmenize yardımcı olmak amacıyla HP Support Wizard kendi kendine çözüm tanıları sunar. HP desteğine başvurmanız gerekirse, HP Support Wizard'ın çevrimiçi sohbet özelliğini kullanın. HP Support Wizard'a şu adresten erişebilirsiniz: http://www.hp.com/go/ispe.

En son çevrimiçi destek bilgileri, yazılım ve sürücüler, proaktif bildirim ve uluslararası meslektaşlar ve HP uzmanları topluluğu için http://www.hp.com/go/bizsupport adresinden HP Destek Merkezi'ne erişin.

Teknik desteği aramanız gerekirse, servis çağrınızın uygun şekilde işleme konduğundan emin olmak için aşağıdakileri yapmak üzere hazır olun:

- **•** Aramayı yaparken bilgisayarınızın başında olun.
- Ürün kimliği numarasını, bilgisayar seri numarasını ve varsa tanılama programını çalıştırarak oluşturulan arıza kimliğini bir kenara yazın.
- Servis teknisyeniyle sorunu çözmek için görüşün.

**MOT:** Satış bilgileri ve garanti yükseltmeleri (HP Care Pack) için, yerel yetkili servis sağlayıcınızı veya satıcınızı arayın.

# <span id="page-15-0"></span>**5** Yedekleme, geri yükleme ve kurtarma

Bu bölümde aşağıdaki işlemlerle ilgili bilgiler bulunmaktadır. Bu bölümdeki bilgiler, çoğu ürün için standart yordamdır.

- Kurtarma medyası ve yedeklemeler oluşturma
- Sisteminizi geri yükleme ve kurtarma

Daha fazla bilgi için HP Support Assistant uygulamasına başvurun.

Görev çubuğu arama kutusuna support yazıp **HP Support Assistant** uygulamasını seçin.

‒ veya –

Görev çubuğundaki soru işareti simgesini seçin.

**ÖNEMLİ:** Kurtarma işlemini tablette gerçekleştirecekseniz, kurtarma işlemine başlamadan önce tablet pili en az %70 dolu olmalıdır.

**ÖNEMLİ:** Çıkarılabilir klavyeye sahip bir tablet için, kurtarma işlemine başlamadan önce tableti klavye tabanına takın.

### **Kurtarma medyası ve yedeklemeler oluşturma**

Aşağıdaki kurtarma medyası ve yedekleme oluşturma yöntemleri yalnızca belirli ürünlerde kullanılabilir. Bilgisayarınızın modeline göre kullanılabilecek yöntemi seçin.

- Bčlgčsayarı başarıyla kurduktan sonra HP Recovery Manager'ı kullanarak HP Kurtarma medyası oluşturun. Bu adım, bilgisayarda HP Kurtarma bölümünün bir yedeğini oluşturur. Yedekleme, sabit sürücünün bozulduğu veya değiştirildiği durumlarda, orijinal işletim sistemini yeniden yüklemek için kullanılabilir. Kurtarma medyası oluşturma konusunda bilgiler için, bkz. HP Kurtarma medyası oluşturma (yalnızca belirli ürünlerde), sayfa 10. Kurtarma medyası ile birlikte kullanılabilecek kurtarma seçenekleri hakkında bilgi için, bkz. Windows araçlarını kullanma, sayfa 11.
- Windows araçlarını kullanarak sistem geri yükleme noktaları oluşturun ve kişisel bilgilerin yedeklerini alın.

Daha fazla bilgi için, bkz. [HP Recovery Manager'ı kullanarak kurtarma, sayfa 12](#page-17-0).

- **WOT:** Depolama alanı 32 GB veya daha azsa, Microsoft System Restore varsayılan olarak devre dışı kalır.
- Belirli ürünlerde, HP kurtarma medyanız için önyüklenebilir bir USB sürücüsü oluşturmak için HP Cloud Recovery Download Tool aracını kullanın. [https://support.hp.com/us-en/document/c05115630?](https://support.hp.com/us-en/document/c05115630?openCLC=true) [openCLC=true](https://support.hp.com/us-en/document/c05115630?openCLC=true) adresine gidin, ülkenizi veya bölgenizi seçin ve ekrandaki yönergeleri izleyin.

#### **HP Kurtarma medyası oluşturma (yalnızca belirli ürünlerde)**

Mümkünse, Recovery ve Windows bölümlerinin olup olmadığını kontrol edin. **Başlat** menüsüne sağ tıklayıp **Dosya Gezgini** öğesini ve ardından **Bu Bilgisayar** öğesini seçin.

Bilgisayarınız Windows bölümünü ve Kurtarma bölümünü listelemiyorsa, sisteminize yönelik kurtarma medyasını destekten edinebilirsiniz. İletişim bilgilerine HP web sitesinden bulabilirsiniz.

<span id="page-16-0"></span><http://www.hp.com/support> adresine gidin, ülkenizi veya bölgenizi seçin ve ekrandaki yönergeleri izleyin.

Windows araçlarını kullanarak sistem geri yükleme noktaları oluşturabilir ve kişisel bilgilerin yedeklerini alabilirsiniz, bkz. Windows araçlarını kullanma, sayfa 11.

- Bilgisayarınız Kurtarma bölümünü ve Windows bölümünü listeliyorsa, bilgisayarı başarıyla kurduktan sonra HP Recovery Manager'ı kullanarak kurtarma medyası oluşturabilirsiniz. HP Kurtarma medyası, sabit sürücünün bozulması halinde bir sistem kurtarma işlemi gerçekleştirmek için kullanılabilir. Sistem kurtarma işlemi, orijinal işletim sistemini ve fabrikada yüklenmiş yazılım programlarını yeniden yükler, sonra da programların ayarlarını yapılandırır. HP Kurtarma medyası, sabit sürücüyü değiştirmeniz durumunda sistemi özelleştirmek veya fabrika görüntüsünü geri yüklemek için de kullanılabilir.
	- Yalnızca bir kurtarma medyası seti oluşturulabilir. Bu kurtarma araçlarını dikkatle kullanın ve güvenli bir yerde tutun.
	- HP Recovery Manager, bilgisayarı inceler ve gerekecek medya için gereken depolama kapasitesini belirler.
	- Kurtarma diskleri oluşturmak için, bilgisayarınızda DVD yazıcı özelliğine sahip bir optik sürücü olması ve yalnızca yüksek kalitede boş DVD-R, DVD+R, DVD-R DL veya DVD+R DL diskleri kullanmanız gerekir. CD±RW, DVD±RW, çift katmanlı DVD±RW gibi yeniden yazılabilir diskler veya BD-RE (yeniden yazılabilir Blu-ray) diskleri kullanmayın; bunlar HP Recovery Manager yazılımıyla uyumlu değildir. Bunun yerine yüksek kalitede boş USB flash sürücüsü de kullanabilirsiniz.
	- Bilgisayarınızda DVD yazıcı özellikli tümleşik optik sürücü yoksa ancak DVD kurtarma medyası oluşturmak istiyorsanız, harici optik sürücü (ayrıca satın alınır) kullanarak kurtarma diskleri oluşturabilirsiniz. Harici optik sürücü kullanıyorsanız, doğrudan bilgisayarın USB bağlantı noktasına bağlanmalıdır; sürücü USB hub gibi harici bir aygıttaki USB bağlantı noktasına bağlanamaz. DVD medyasını kendiniz oluşturamazsanız, bilgisayarınız için kurtarma disklerini HP'den alabilirsiniz. İletişim bilgilerine HP web sitesinden bulabilirsiniz. [http://www.hp.com/](http://www.hp.com/support) [support](http://www.hp.com/support) adresine gidin, ülkenizi veya bölgenizi seçin ve ekrandaki yönergeleri izleyin.
	- Kurtarma medyası oluşturmaya başlamadan önce bilgisayarın AC güç kaynağına bağlı olduğundan emin olun.
	- Oluşturma işlemi bir saat veya daha uzun sürebilir. Oluşturma işlemini kesintiye uğratmayın.
	- Gerekirse, kurtarma DVD'lerinin tümünü oluşturmayı bitirmeden önce programdan çıkabilirsiniz. HP Recovery Manager geçerli DVD'ye yazmayı sonlandıracaktır. HP Recovery Manager'ı bir daha başlattığınızda devam etmeniz istenir.

HP Kurtarma medyası oluşturmak için:

**Ü** öNEMLİ: Çıkarılabilir klavyeye sahip bir tablet için, bu adımlara başlamadan önce tableti klavye tabanına takın.

- **1.** Görev çubuğu arama kutusuna recovery yazın, sonra da HP Recovery Manager'ı seçin.
- **2. Kurtarma medyası oluştur**'u seçip ekrandaki yönergeleri izleyin.

Sistemi kurtarmanız gerekmesi halinde, bkz. [HP Recovery Manager'ı kullanarak kurtarma, sayfa 12](#page-17-0).

### **:čndows araçlarını kullanma**

Windows araçlarını kullanarak kurtarma medyası, sistem geri yükleme noktaları ve kişisel bilgilerin yedeklerini oluşturabilirsiniz.

**2 NOT:** Depolama alanı 32 GB veya daha azsa, Microsoft System Restore varsayılan olarak devre dışı kalır.

<span id="page-17-0"></span>Daha fazla bilgi ve adım için, Yarım alın uygulamasına bakın.

**Başlat** düğmesini ve ardından **Yardım İste** uygulamasını seçin.

**WOT:** Yardım iste uygulamasına erişebilmek için internete bağlı olmanız gerekir.

### **\*erč yükleme ve kurtarma**

Sisteminizi kurtarmak için birçok seçenek vardır. Durumunuza ve deneyim seviyenize uygun bir yöntem seçin:

**Üz öNEMLİ:** Tüm yöntemler ürünlerin tamamında sunulmamıştır.

Windows, yedeklemeden kurtarma yapmak, bilgisayarı yenilemek ve bilgisayarı orijinal durumuna sıfırlamak için birçok seçenek sunmaktadır. Daha fazla bilgi için Yarın alın uygulamasına bakın.

**Başlat** düğmesini ve ardından **Yardım İste** uygulamasını seçin.

- **WOT:** Yardım iste uygulamasına erişebilmek için internete bağlı olmanız gerekir.
- Önceden yüklenmiş bir uygulama veya sürücü ile ilgili bir sorunu düzeltmeniz gerekiyorsa, HP Recovery Manager'ın Sürücüleri ve/veya uygulamaları yeniden yükleme seçeneğini (yalnızca belirli ürünler) kullanarak ilgili uygulama veya sürücüyü yeniden yükleyebilirsiniz.
	- **▲** Görev çubuğu arama kutusuna recovery yazın, **HP Recovery Manager**'ı, **S×r×c×lerč ve/veya**  uygulamaları yeniden yükle'yi seçin, sonra da ekrandaki yönergeleri izlevin.
- Windows bölümünü orijinal fabrika içeriğine kurtarmak isterseniz, HP Kurtarma bölümündeki Sistem Kurtarma seçeneğini belirleyebilir (yalnızca belirli ürünlerde) veya HP Kurtarma medyasını kullanabilirsiniz. Daha fazla bilgi için, bkz. HP Recovery Manager'ı kullanarak kurtarma, sayfa 12. Kurtarma medyasını halen oluşturmadıysanız bkz. HP Kurtarma medyası oluşturma (yalnızca belirli [ürünlerde\), sayfa 10.](#page-15-0)
- Belirli ürünlerde, bilgisayarın orijinal fabrika bölümünü ve içeriğini kurtarmak istiyorsanız ya da sabit sürücüyü değiştirdiyseniz, HP Kurtarma medyasının Fabrika Sıfırlaması seçeneğini kullanabilirsiniz. Daha fazla bilgi için, bkz. HP Recovery Manager'ı kullanarak kurtarma, sayfa 12.
- Belirli ürünlerde, sabit sürücü alanı kazanmak için Kurtarma bölümünü kaldırmak isterseniz, HP Recovery Manager, Kurtarma Bölümünü Kaldırma seçeneği sunmaktadır.

Daha fazla bilgi için, bkz. HP Kurtarma bölümünü kaldırma (yalnızca belirli ürünlerde), sayfa 14.

#### **HP Recovery Manager'ı kullanarak kurtarma**

HP Recovery Manager yazılımı, oluşturduğunuz veya HP'den edindiğiniz HP Kurtarma medyasını veya HP Kurtarma bölümünü (yalnızca belirli ürünlerde) kullanarak bilgisayarınızı orijinal fabrika durumuna geri yüklemenize imkan tanır. Kurtarma medyasını halen oluşturmadıysanız bkz. HP Kurtarma medyası oluşturma (yalnızca belirli ürünlerde), sayfa 10.

#### **İşe başlamadan önce bilmeniz gerekenler**

HP Recovery Manager, yalnızca fabrikada yüklenmiş yazılımları kurtarır. Bu bilgisayarla birlikte verilmemiş olan yazılımlar üreticinin web sitesinden indirilmeli veya üretici tarafından sağlanan medyadan yeniden yüklenmelidir.

- <span id="page-18-0"></span>**Ü**<sup>2</sup> ÖNEMLİ: HP Recovery Manager üzerinden yapılan kurtarma işlemi, bilgisayar sorunlarını düzeltmek için en son başvurulacak yoldur.
- Bilgisayar sabit sürücüsünün bozulması halinde HP Kurtarma medyası kullanılmalıdır. Kurtarma medyasını halen oluşturmadıysanız bkz. HP Kurtarma medyası oluşturma (yalnızca belirli ürünlerde), [sayfa 10](#page-15-0).
- Fabrika Sıfırlaması seçeneğini (yalnızca belirli ürünlerde) kullanmak için, HP Kurtarma medyasını kullanmanız gerekčr. Kurtarma medyasını halen oluşturmadıysanız bkz. [HP Kurtarma medyası](#page-15-0) oluşturma (yalnızca belirli ürünlerde), sayfa 10.
- Bilgisayarınız HP kurtarma medyasının oluşturulmasına olanak tanımıyorsa veya HP Recovery medyası işe yaramıyorsa, sisteminize yönelik kurtarma medyasını destekten edilebilirsiniz. İletişim bilgilerine HP web sitesinden ulaşabilirsiniz. <http://www.hp.com/support> adresine gidin, ülkenizi veya bölgenizi seçin ve ekrandaki yönergeleri izleyin.
- **[** $\mathbb{Z}$ <sup>2</sup> ÖNEMLİ: HP Recovery Manager, kişisel verilerinizin yedeklerini otomatik olarak sağlamaz. Kurtarma islemine başlamadan önce, korumak istediğiniz tüm kişisel verileri yedekleyin.

HP Kurtarma medyasını kullanarak, aşağıdaki kurtarma seceneklerinden birini secebilirsiniz:

- $\mathbb{F}$  **NOT:** Kurtarma işlemini başlattığınızda yalnızca bilgisayarınız için kullanabilir olan seçenekler görüntülenir.
	- Sistem Kurtarma—Orijinal işletim sistemini yeniden yükler, ardından fabrikada yüklenmiş programların ayarlarını yapılandırır.
	- Fabrika Sıfırlaması—Sabit sürücüdeki tüm bilgileri silip bölümleri yeniden oluşturarak, bilgisayarı orijinal fabrika durumuna geri yükler. Ardından işletim sistemini ve fabrikada yüklenmiş yazılımları yeniden yükler.

HP Kurtarma bölümü (yalnızca belirli ürünlerde), yalnızca Sistem Kurtarma'ya izin verir.

#### **HP Kurtarma bölümünü kullanma (yalnızca belčrlč ürünlerde)**

HP Kurtarma bölümü, kurtarma disklerine veya kurtarma USB flash sürücüsüne gerek kalmaksızın sistem kurtarma işlemi gerçekleştirmenize olanak sağlar. Bu tür kurtarma, yalnızca sabit sürücü halen çalışır durumdaysa kullanılabilir.

HP Kurtarma bölümünden HP Recovery Manager'ı başlatmak için:

**[** $\mathbb Z$ <sup>2</sup> ÖNEMLİ: Çıkarılabilir klavyeye sahip bir tablette, bu adımlara başlamadan önce tableti klavye tabanına takın (yalnızca belirli ürünlerde).

**1.** Görev çubuğu arama kutusuna kurtarma yazdıktan sonra **HP Kurtarma Yöneticisi'**ni ve ardından Windows Kurtarma Ortamı'nı seçin.

‒ veya –

Klavye takılı bilgisayarlarda veya tabletlerde, bilgisayar önyüklenirken f11 tuşuna basın veya güç düğmesini basılı tutarken f11 tuşunu basılı tutun.

Klavyesiz tabletler için:

Tableti açın veya yeniden başlatın, sonra da hızlı bir şekilde ses düzeyi artırma düğmesine basıp düğmeyi basılı tutun; ardından **f11** düğmesini seçin.

‒ veya –

- <span id="page-19-0"></span>● Tableti açın veya yeniden başlatın, sonra da hızla sesi azaltma düğmesine basıp düğmeyi basılı tutun; ardından **f11** düğmesini seçin.
- **2.** Önyükleme seçenekleri menüsünden **Sorun Gider**'i seçin.
- **3. Recovery Manager'**ı seçin, sonra da ekrandaki yönergeleri izleyin.

#### **HP Kurtarma medyası kullanarak kurtarma işlemi gerçekleştirme**

Orijinal sistemi kurtarmak için HP Kurtarma medyasını kullanabilirsiniz. Sisteminizde HP Kurtarma bölmesi yoksa veya sabit sürücü düzgün çalışmıyorsa, bu yöntem kullanılabilir.

- 1. Mümkünse, tüm kişisel dosyaları yedekleyin.
- **2.** HP Kurtarma medyasını takın, sonra da bilgisayarı yeniden başlatın.
- **WOT:** Bilgisayar HP Recovery Manager'da otomatik olarak yeniden başlamazsa, bilgisayarın önyükleme sırasını değiştirin. Bkz. Bilgisayarın önyükleme sırasını değiştirme, sayfa 14.
- **3.** Ekrandaki yönergeleri izleyin.

#### **Bilgisayarın önyükleme sırasını değiştirme**

Bilgisayarınız HP Recovery Manager'da yeniden başlamıyorsa, bilgisayarın önyükleme sırasını, yani BIOS'ta listelenen ve bilgisayarın başlangıç bilgileri için baktığı aygıt sırasını değiştirebilirsiniz. Seçimi optik sürücü veya USB flash sürücüsü olarak değiştirebilirsiniz.

Önyükleme sırasını değiştirmek için:

- **Üz** önemLi: Çıkarılabilir klavyeye sahip bir tablet için, bu adımlara başlamadan önce tableti klavye tabanına takın.
	- **1.** HP Kurtarma medyasını takın.
	- **2.** Sistem **Başlangıç** menüsüne erişin.

Klavye takılı bilgisayarlar veya tabletler için:

▲ Bilgisayarı veya tableti açın veya yeniden başlatın, hızla esc tuşuna basın, sonra da f9 tuşuna basarak önyükleme seçeneklerini görüntüleyin.

Klavyesiz tabletler için:

▲ Tableti açın veya yeniden başlatın, sonra da hızlı bir şekilde ses düzeyi artırma düğmesine basıp düğmeyi basılı tutun; ardından f9 düğmesini seçin.

‒ veya –

Tableti açın veya yeniden başlatın, sonra da hızla sesi azaltma düğmesine basıp düğmeyi basılı tutun; ardından f9 düğmesini seçin.

- 3. Önyüklemenin yapılmasını istediğiniz optik sürücüyü veya USB flash sürücüsünü seçin.
- **4.** Ekrandaki yönergeleri izleyin.

#### **HP Kurtarma bölümünü kaldırma (yalnızca belirli ürünlerde)**

HP Recovery Manager yazılımı, sabit sürücüde yer açmak için HP Kurtarma bölümünü kaldırmanıza olanak sağlar.

**Ü**z önemli: HP Kurtarma bölümünü kaldırdıktan sonra HP Kurtarma bölümünden HP Kurtarma medyası oluşturmanız veya Sistem Kurtarma işlemi gerçekleştirmeniz mümkün olmayacaktır. Bu yüzden Kurtarma bölümünü silmeden önce HP Kurtarma medyası oluşturun; bkz. [HP Kurtarma medyası oluşturma \(yalnızca](#page-15-0) belirli ürünlerde), sayfa 10.

**MOT:** Kurtarma Bölümünü Kaldır seçeneği, yalnızca bu işlevi destekleyen ürünlerde kullanılabilir.

HP Kurtarma bölümünü kaldırmak için şu adımları izleyin:

- **1.** Görev çubuğu arama kutusuna recovery yazın, sonra da HP Recovery Manager'ı seçin.
- **2. Kurtarma Bölümünü Kaldır'**ı seçin ve ekrandaki yönergeleri izleyin.